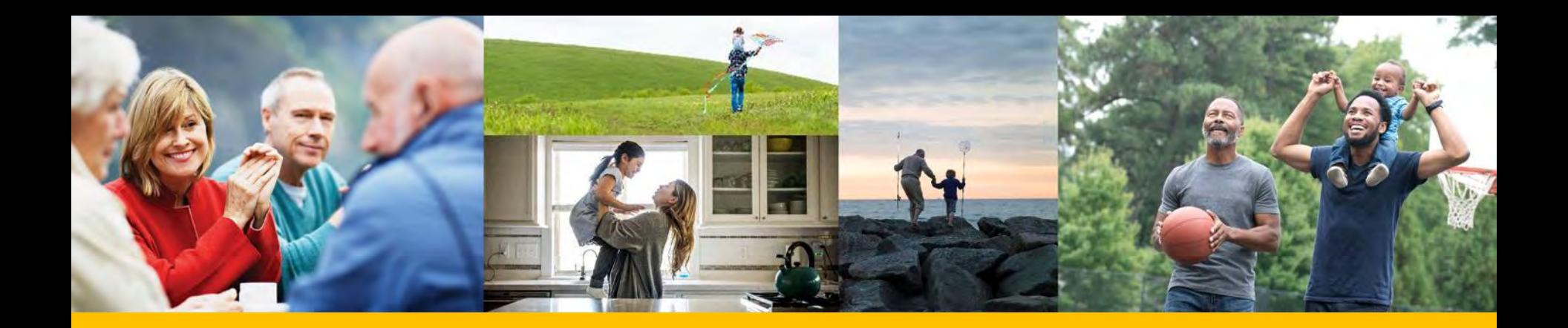

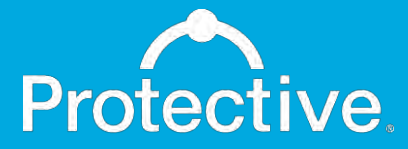

MyProtective.com Sub-user maintenance process

January 2021

For Financial Professional Use Only. Not for Use With Consumers.

# Sub-user creation process

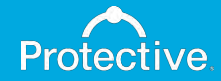

# Step 1: Primary user logs into MyProtective.com and navigates to Manage Sub-Users maintenance page.

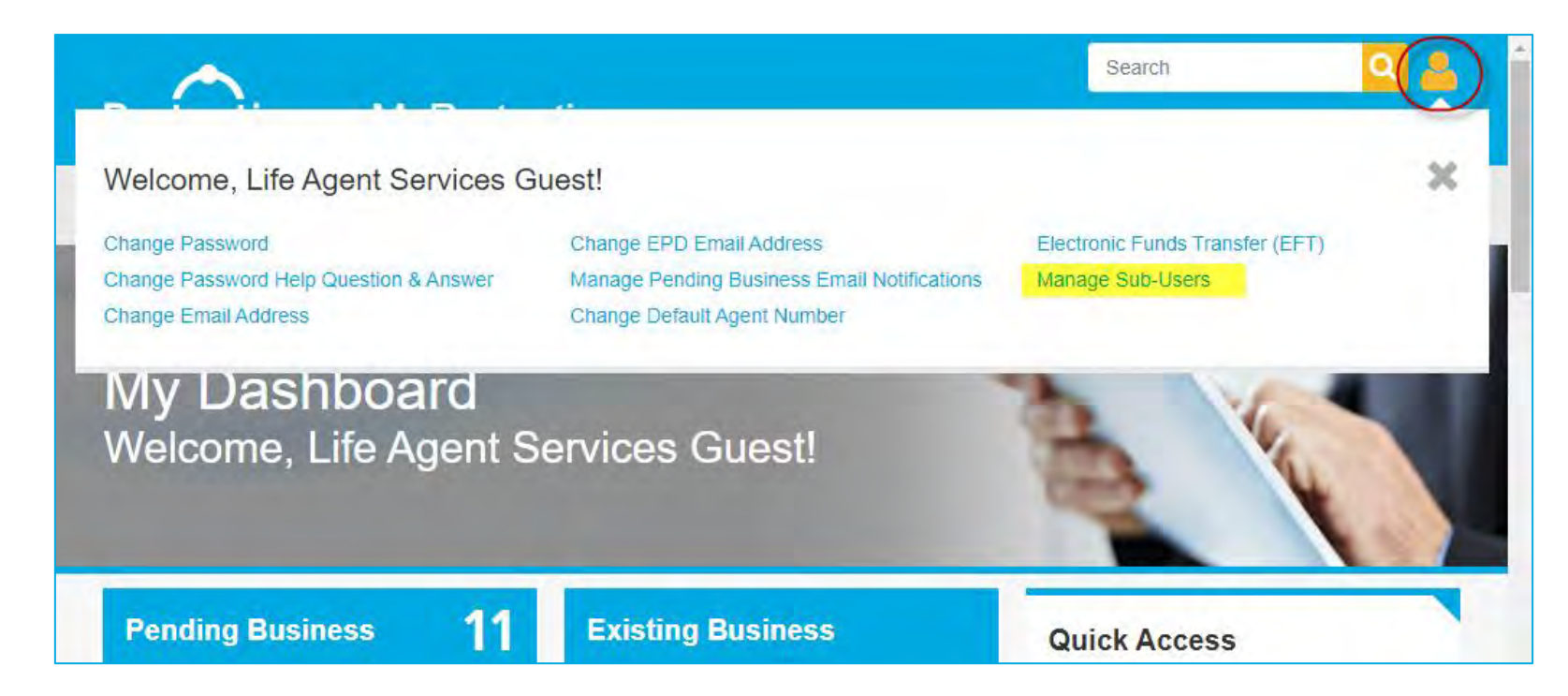

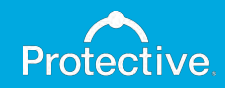

# Step 2: Primary user clicks the "Create Sub-User" button.

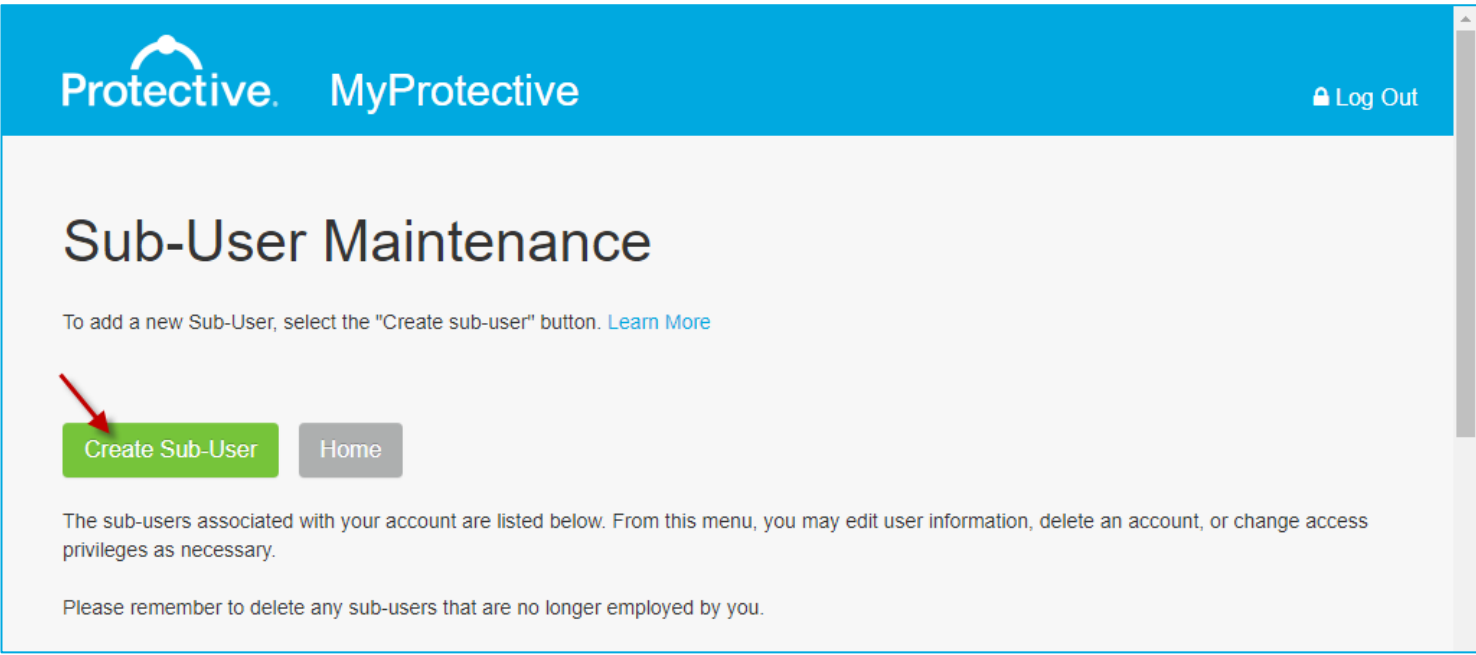

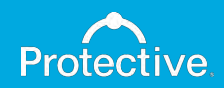

# Step 3: Primary user enters profile information for sub-user.

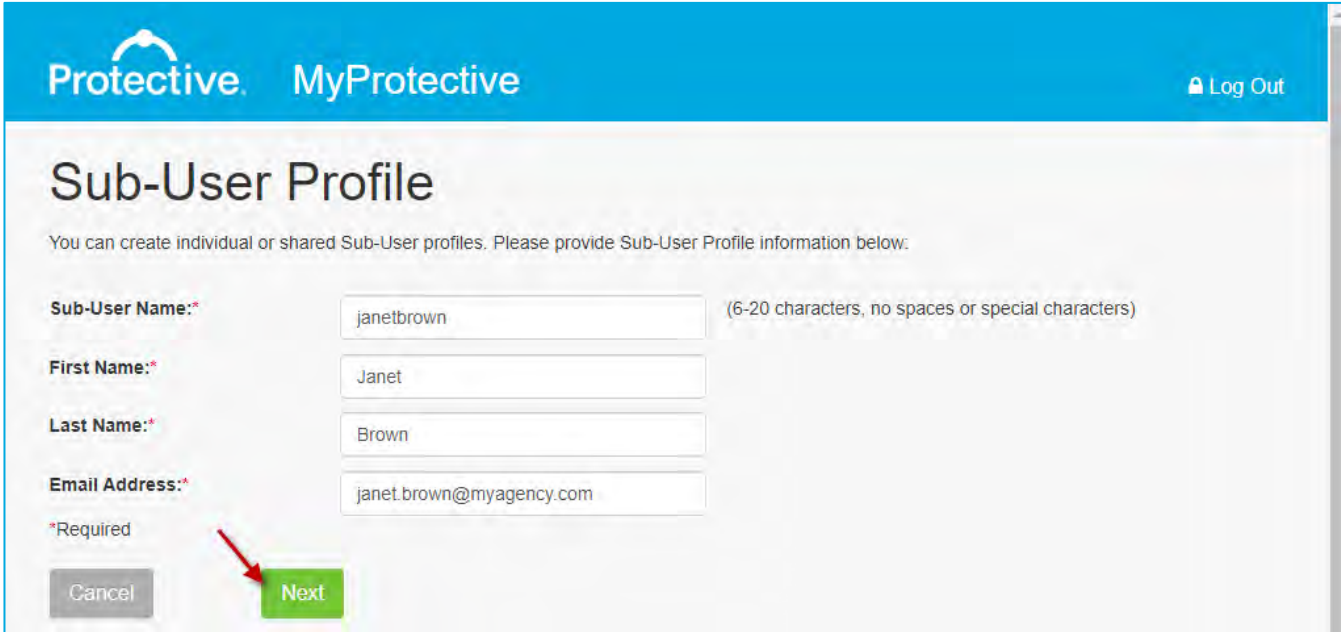

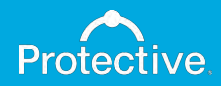

### Step 4: Primary user selects access rights.

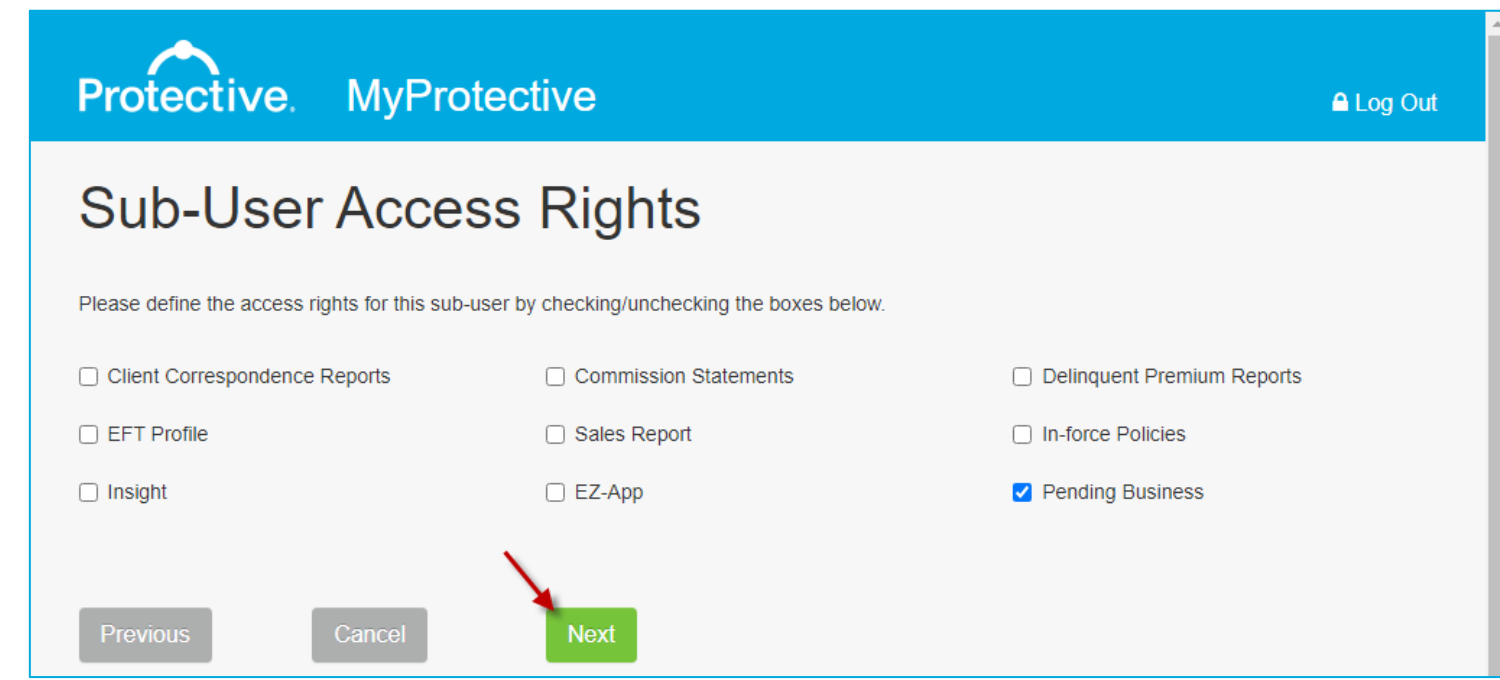

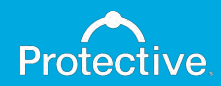

Step 5: Primary user confirms information and clicks "Continue" to email registration details to the sub-user for password setup.

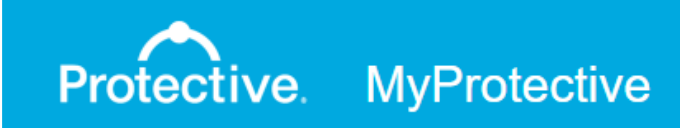

# Confirmation

Sub-user setup for Janet Brown has been completed. The sub-user will need this information when they log into the site.

Note: When you select the "Continue" button, the following information will be emailed to the address shown below:

Sub-User Name: Sub-User Email Address:

Continue

janetbrown janet.brown@mvagency.com

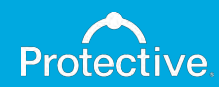

A Log Out

#### Step 6: New sub-user account appears on the maintenance page.

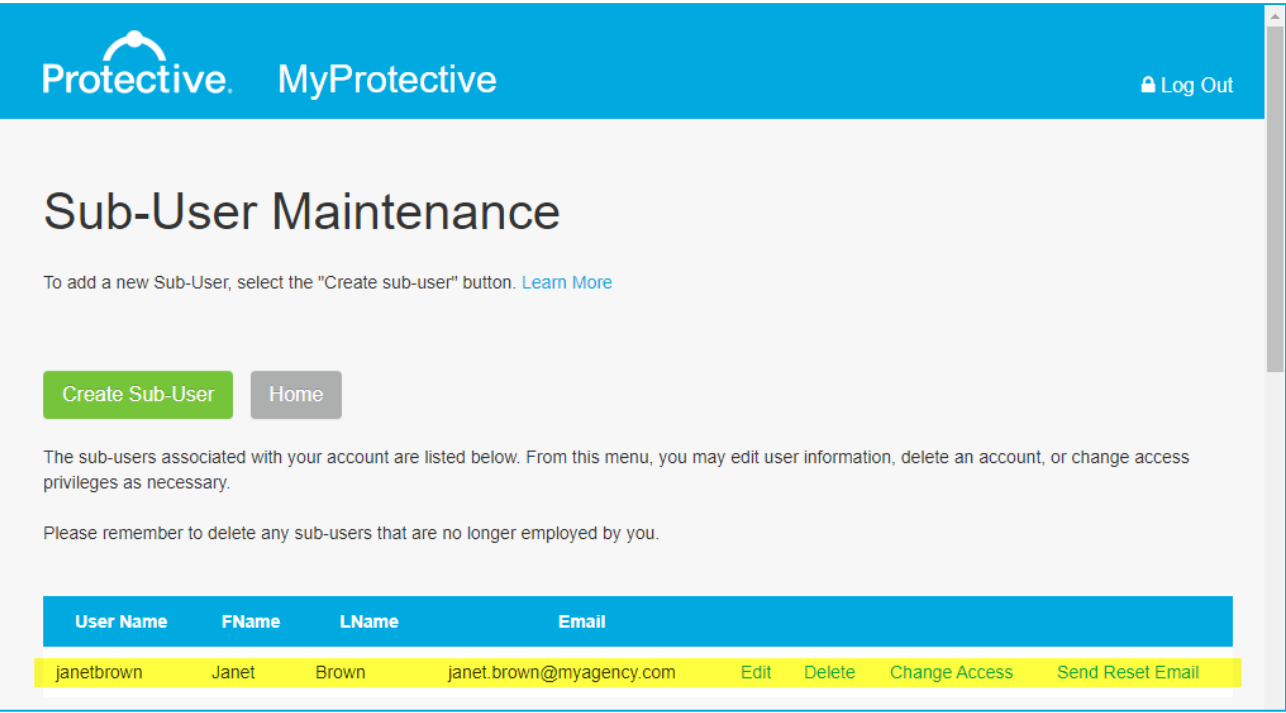

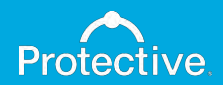

# Sub-user password setup

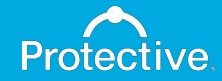

# Step 1: Sub-user receives registration email with a link to set up a password (link expires after 24 hours).

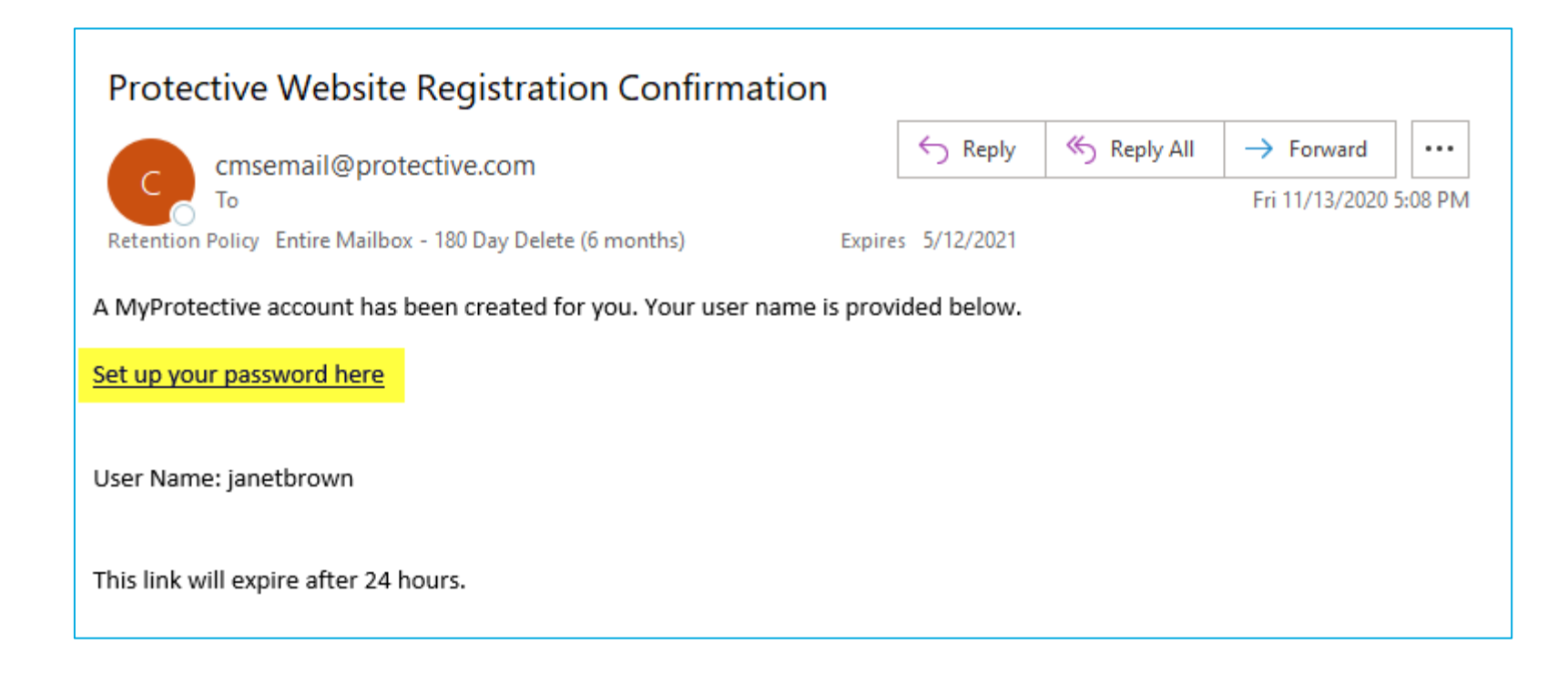

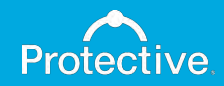

### Step 2: Sub-user enters user name listed in the email.

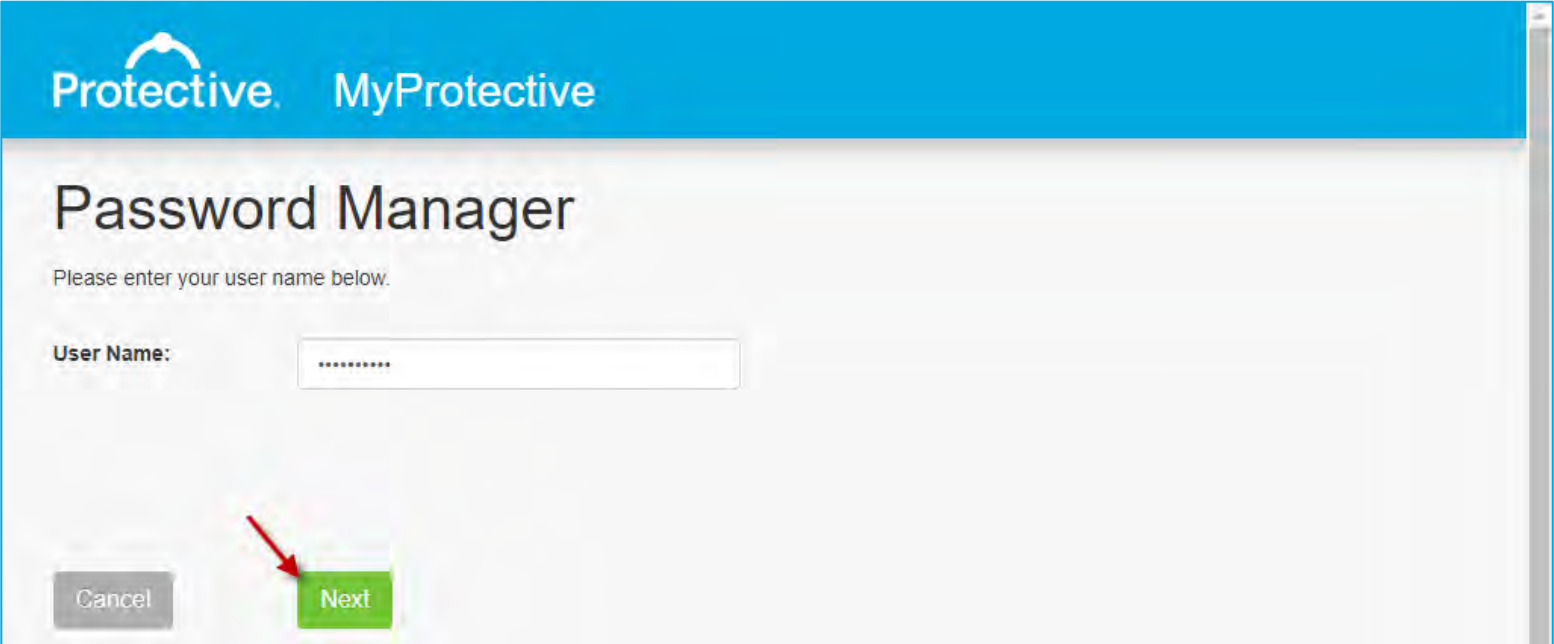

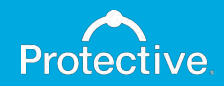

# Step 3: Sub-user creates a secure password that matches the requirements listed.

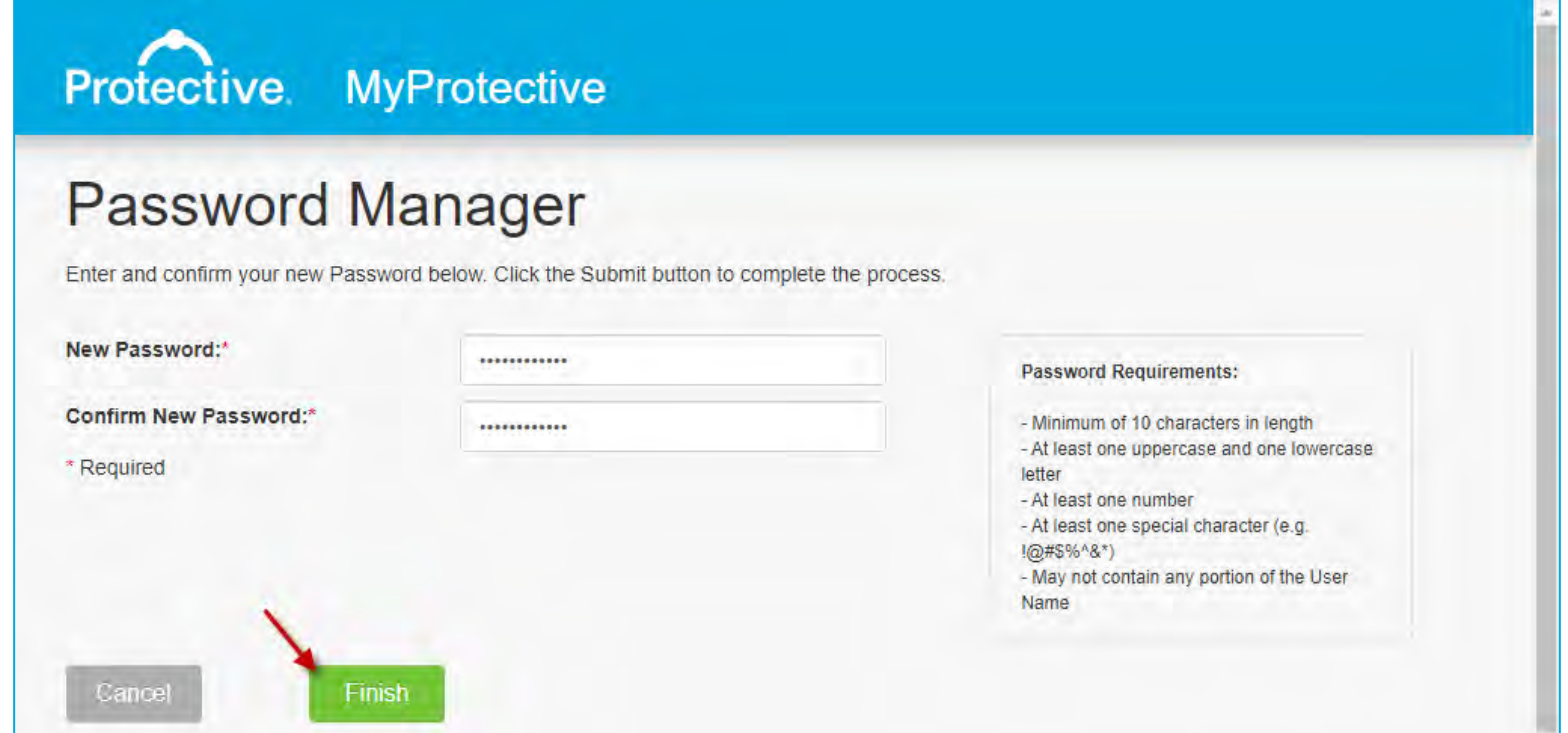

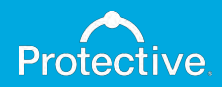

Step 4: Sub-user clicks "Continue" to confirm new password and also receives a confirmation email.

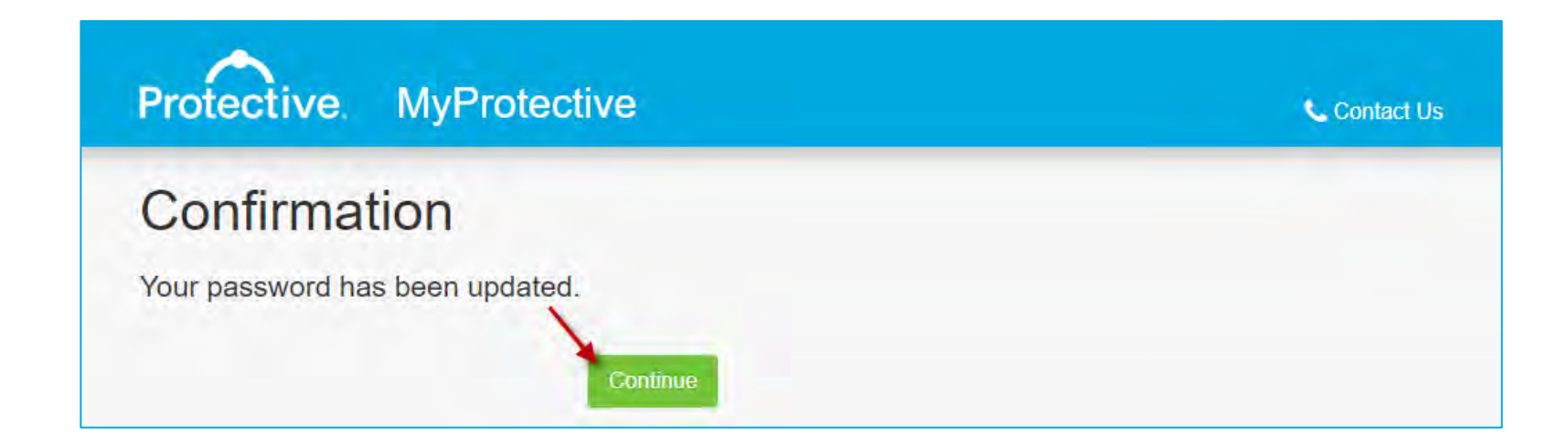

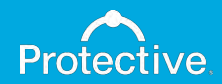

# Step 5: Sub-user is taken to a MyProtective.com log in page for access.

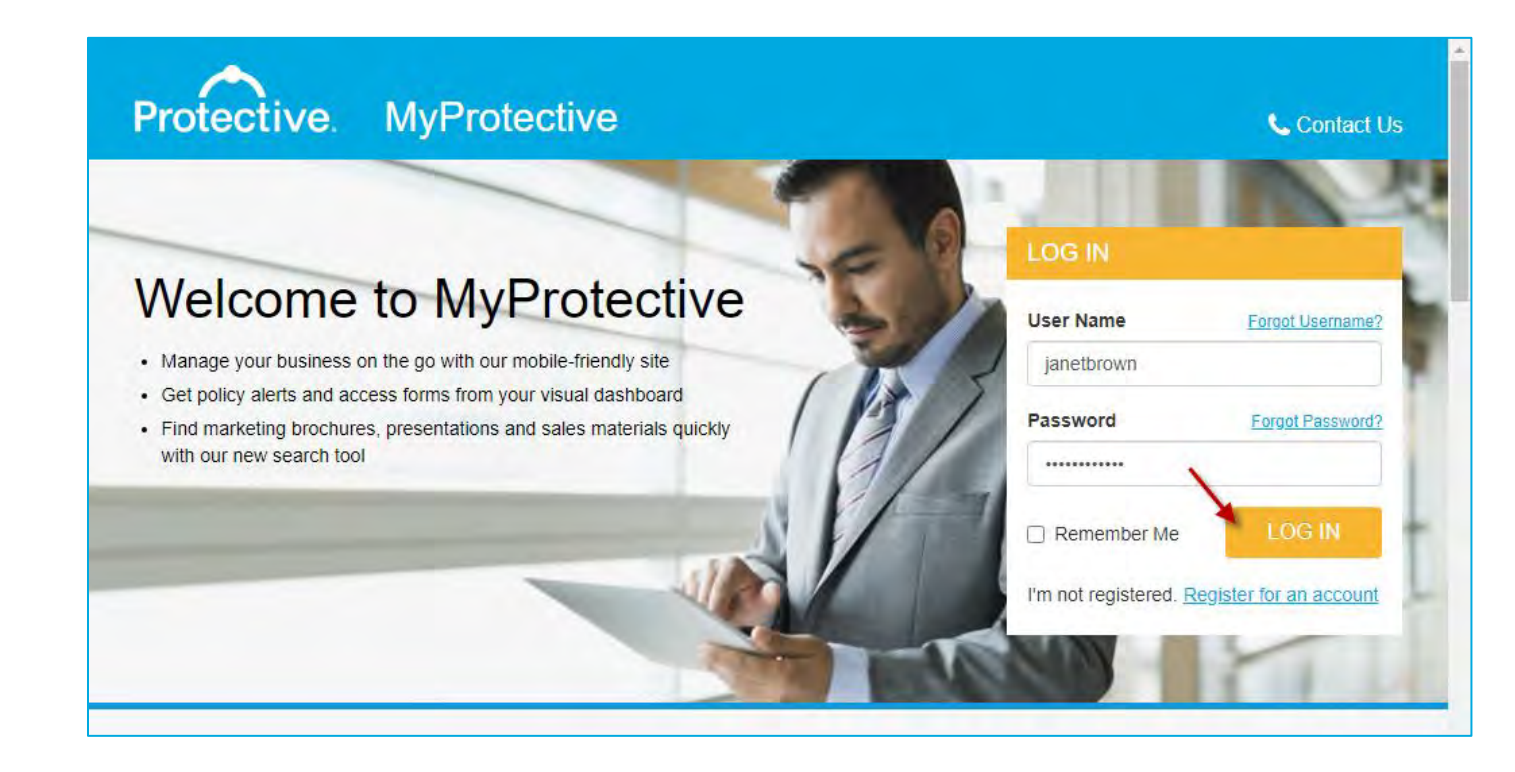

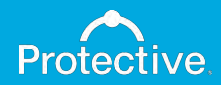

# Step 6: Sub-user chooses a security question.

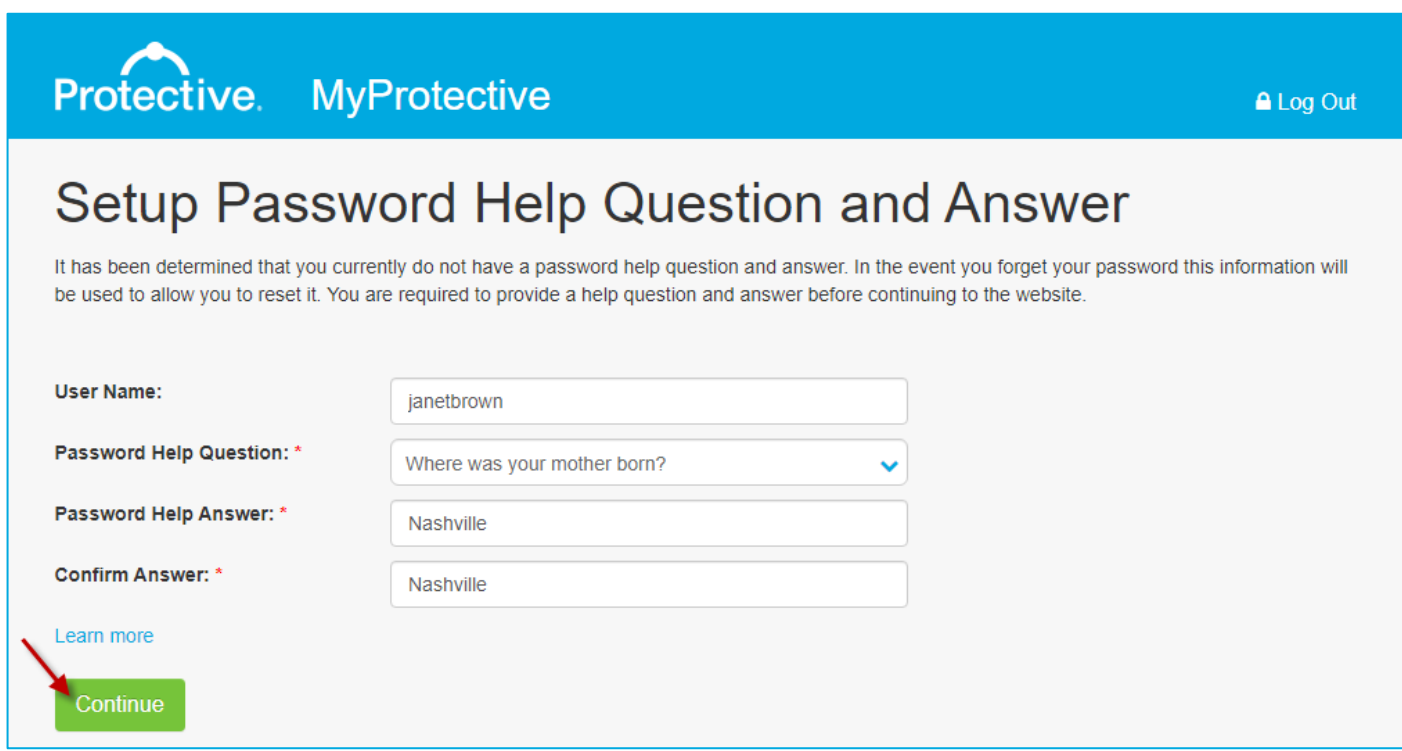

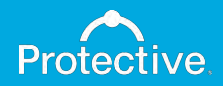

#### Step 7: Sub-user reviews email address for accuracy.

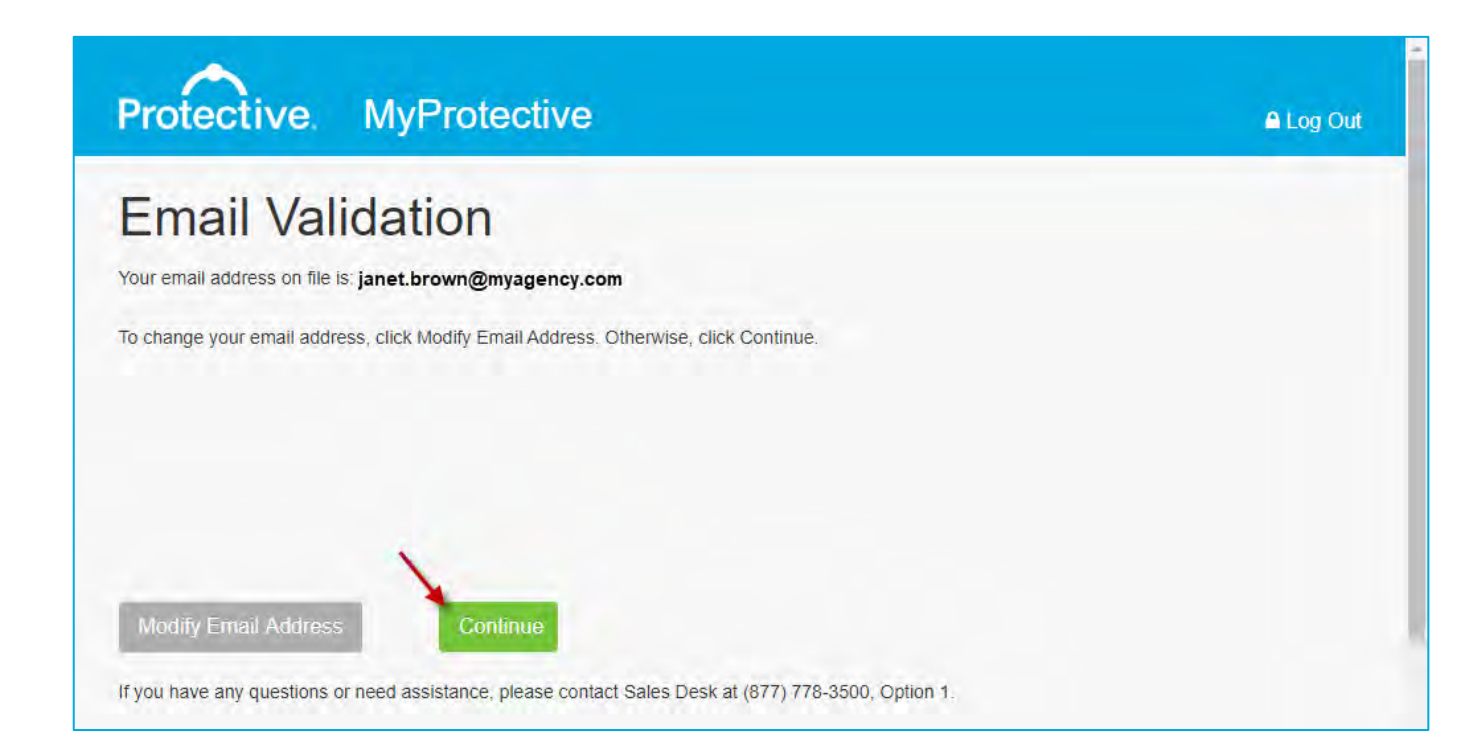

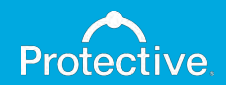

# Step 7: Sub-user successfully logs in.

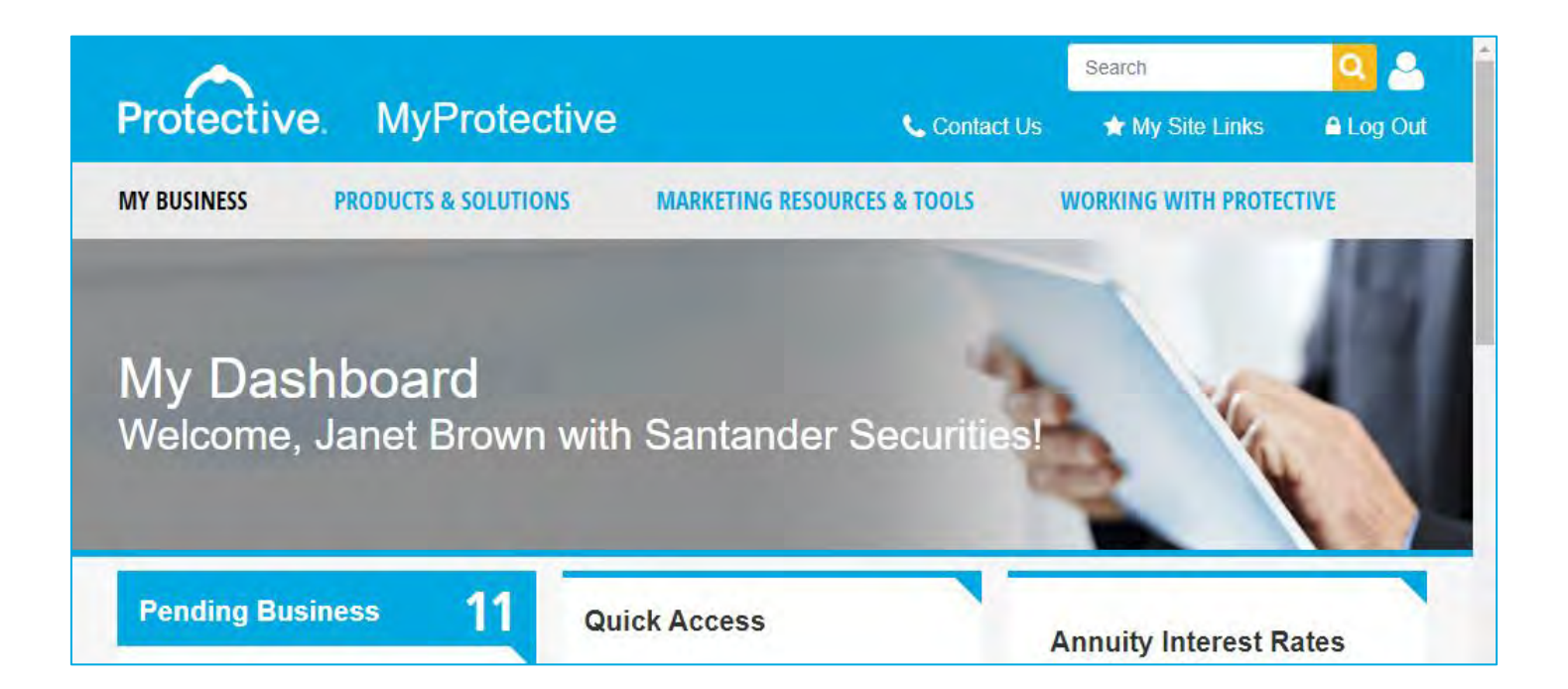

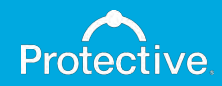

# Sub-user password reset

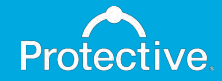

# Step 1: Primary user logs into MyProtective.com and navigates to Manage Sub-Users maintenance page.

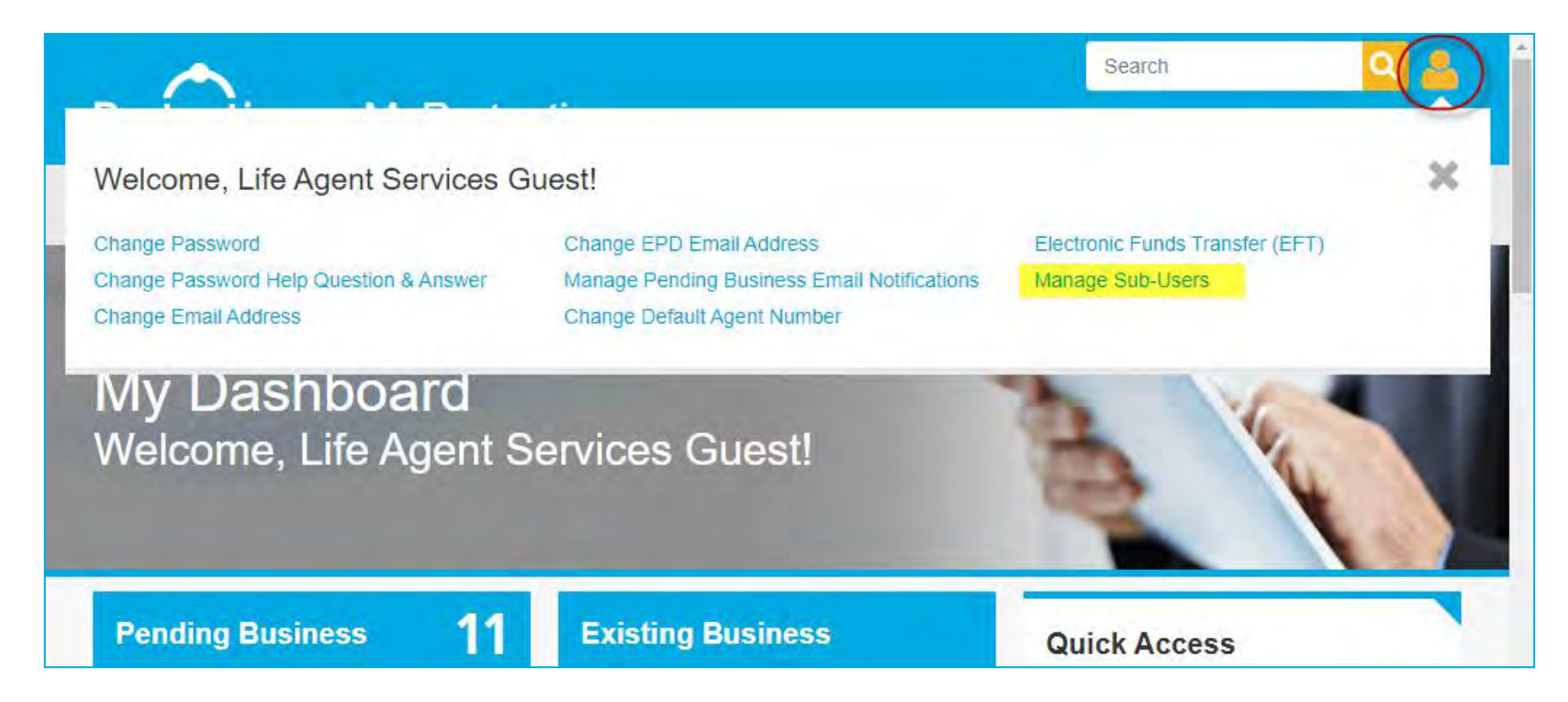

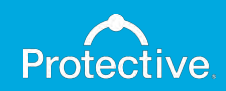

#### Step 2: Primary user selects "Send Reset Email" for desired sub-user account.

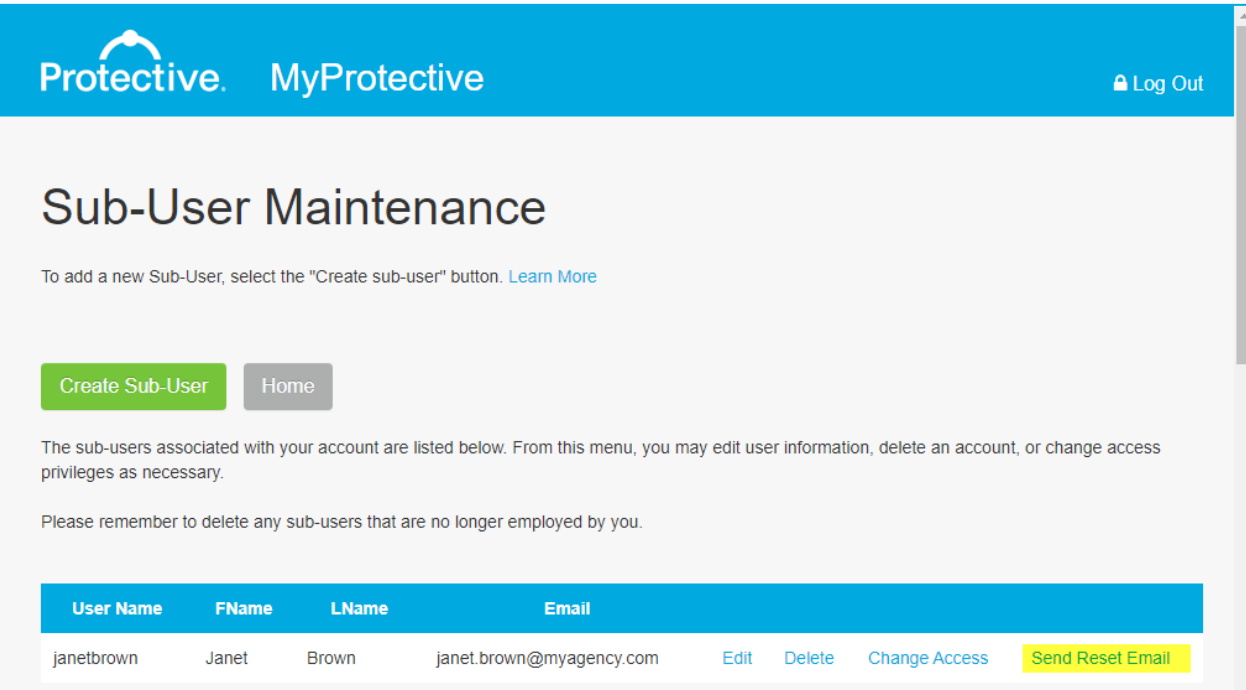

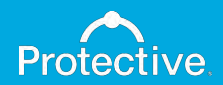

# Step 3: Sub-user receives reset email and clicks link to reset password (link expires after one hour).

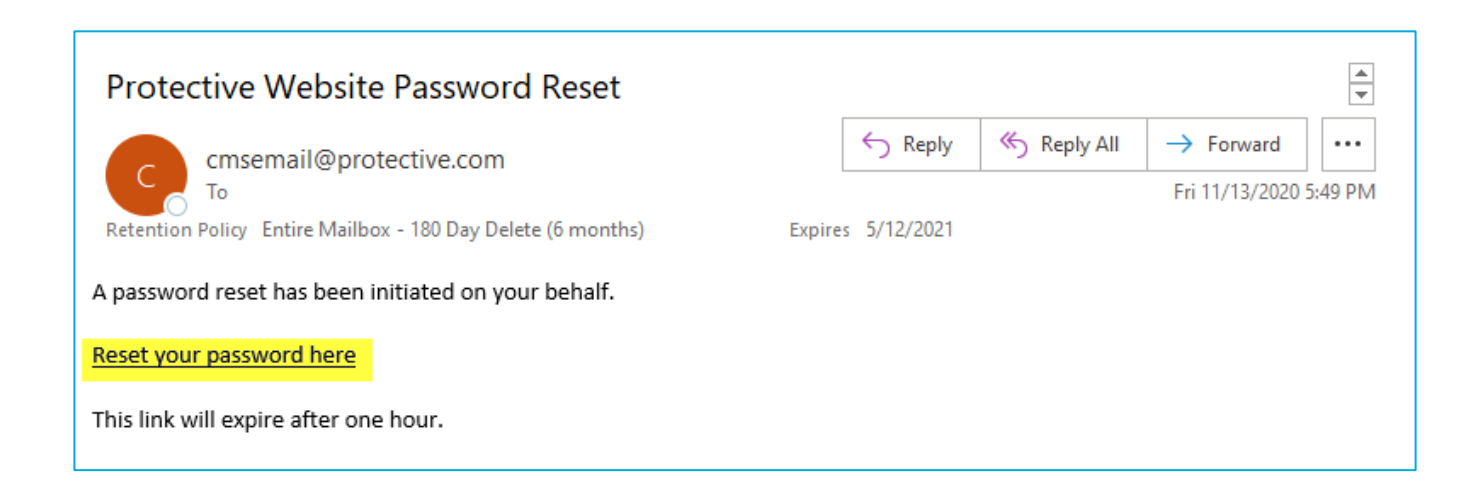

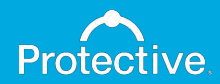

# Step 4: Sub-user enters user name and can request it from the primary user if unknown.

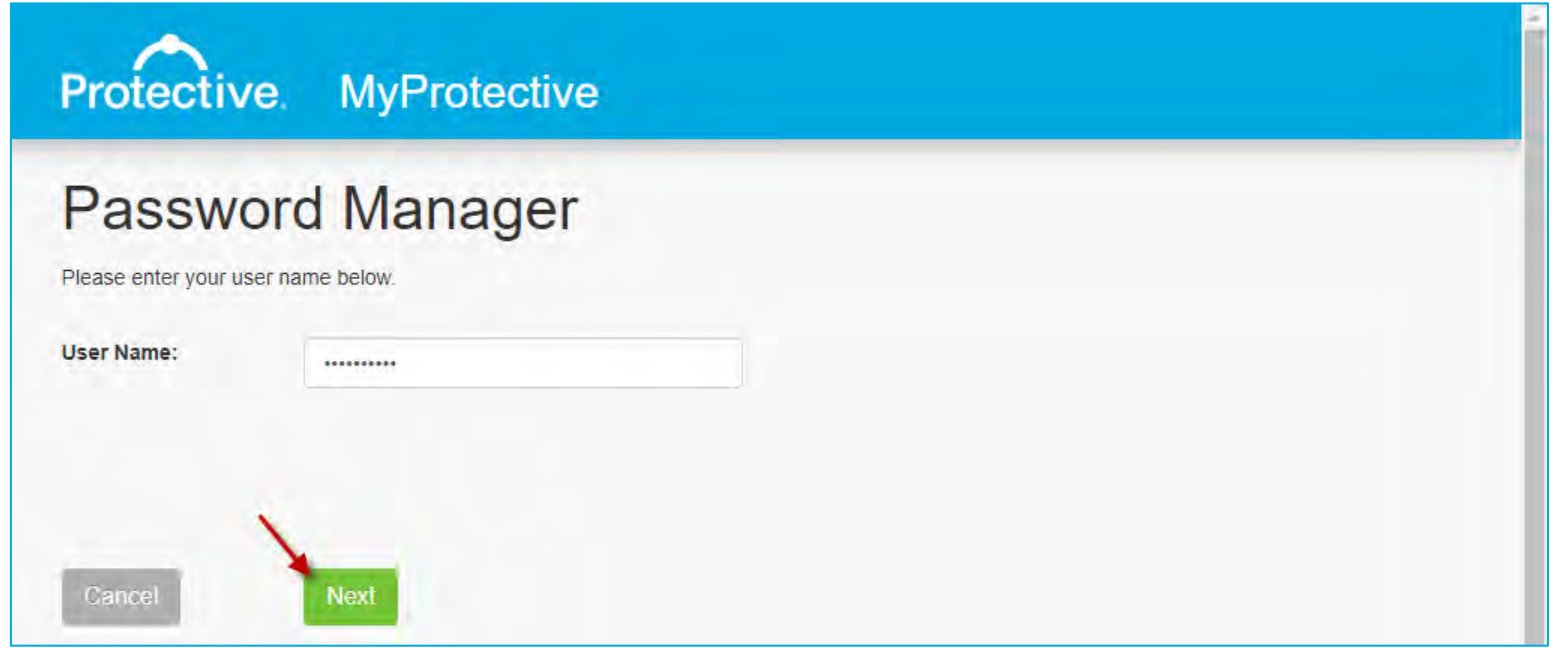

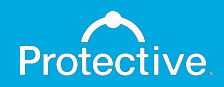

#### Step 5: Sub-user creates a new password that matches the requirements listed.

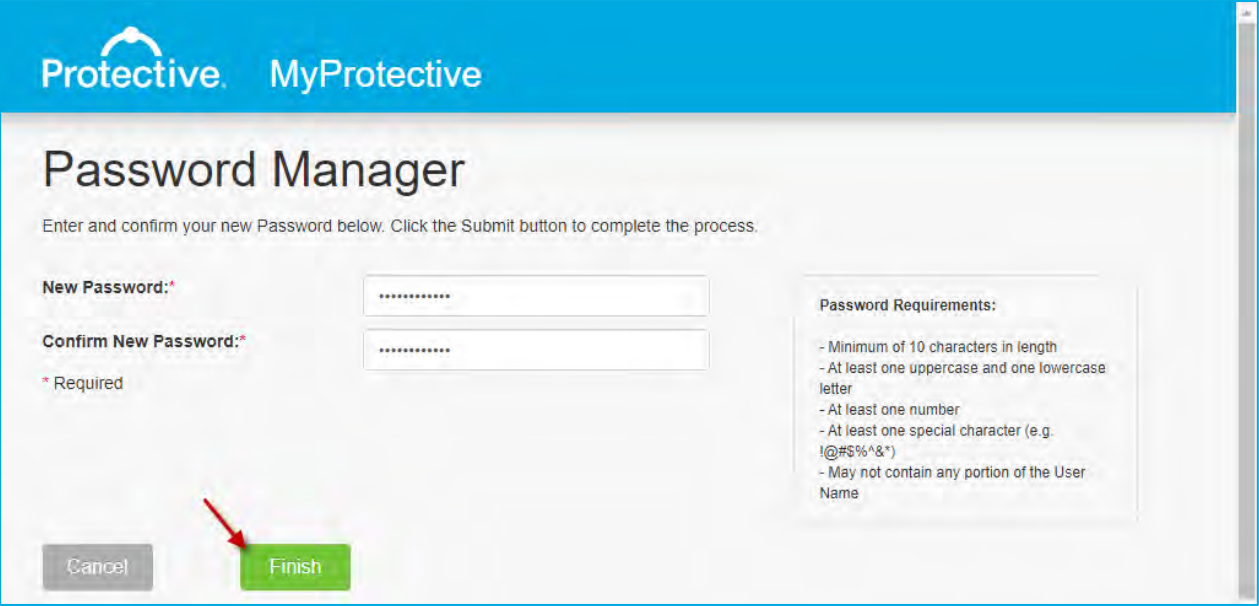

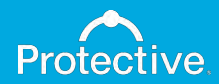

Step 6: Sub-user clicks "Continue" to confirm new password and also receives a confirmation email.

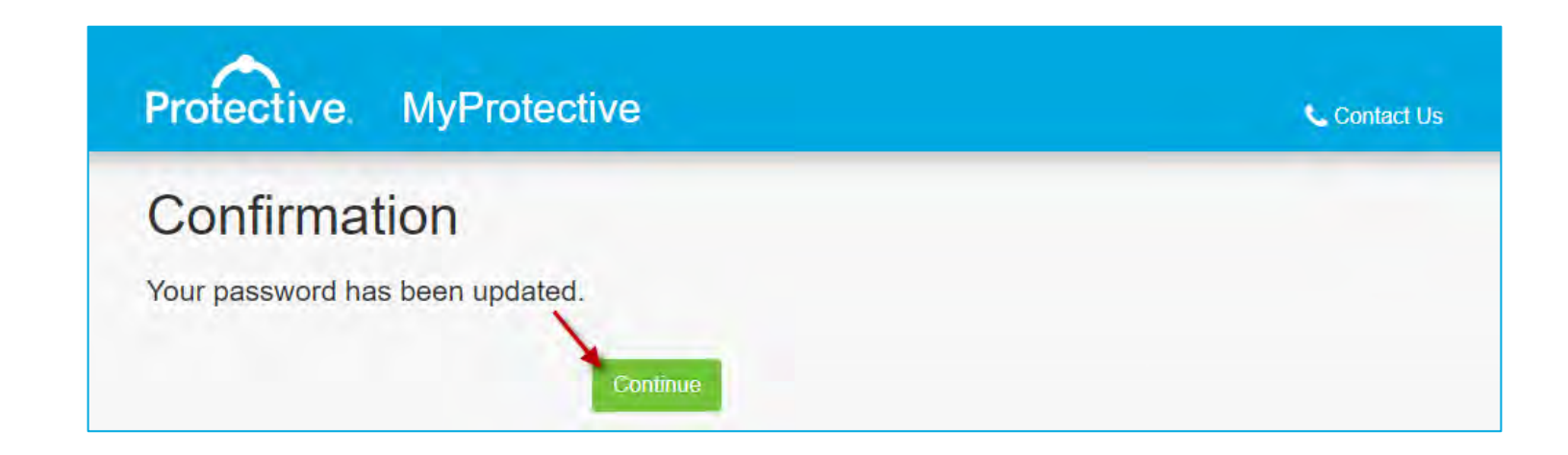

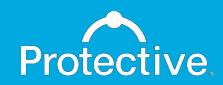

# Step 7: Sub-user is taken to a MyProtective.com log in page for access.

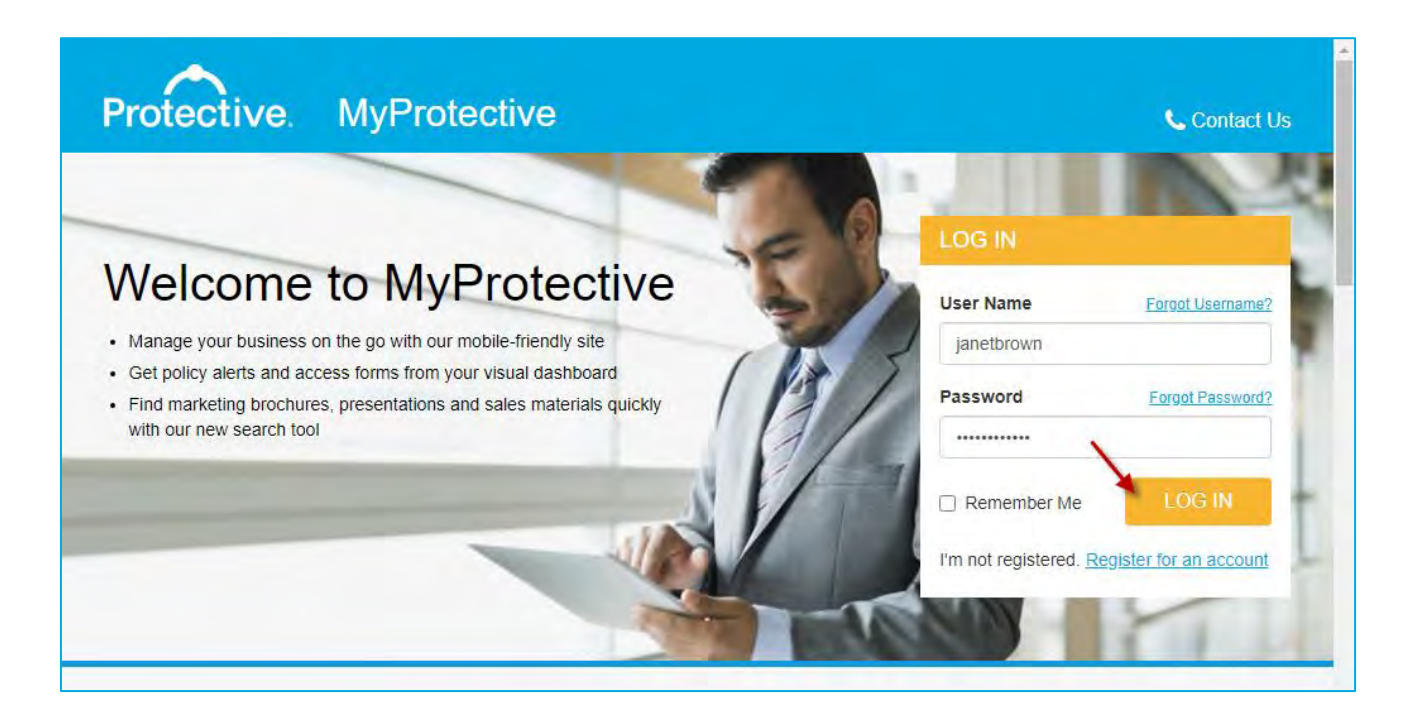

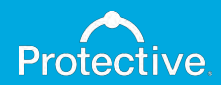

### Step 8: Sub-user successfully logs in.

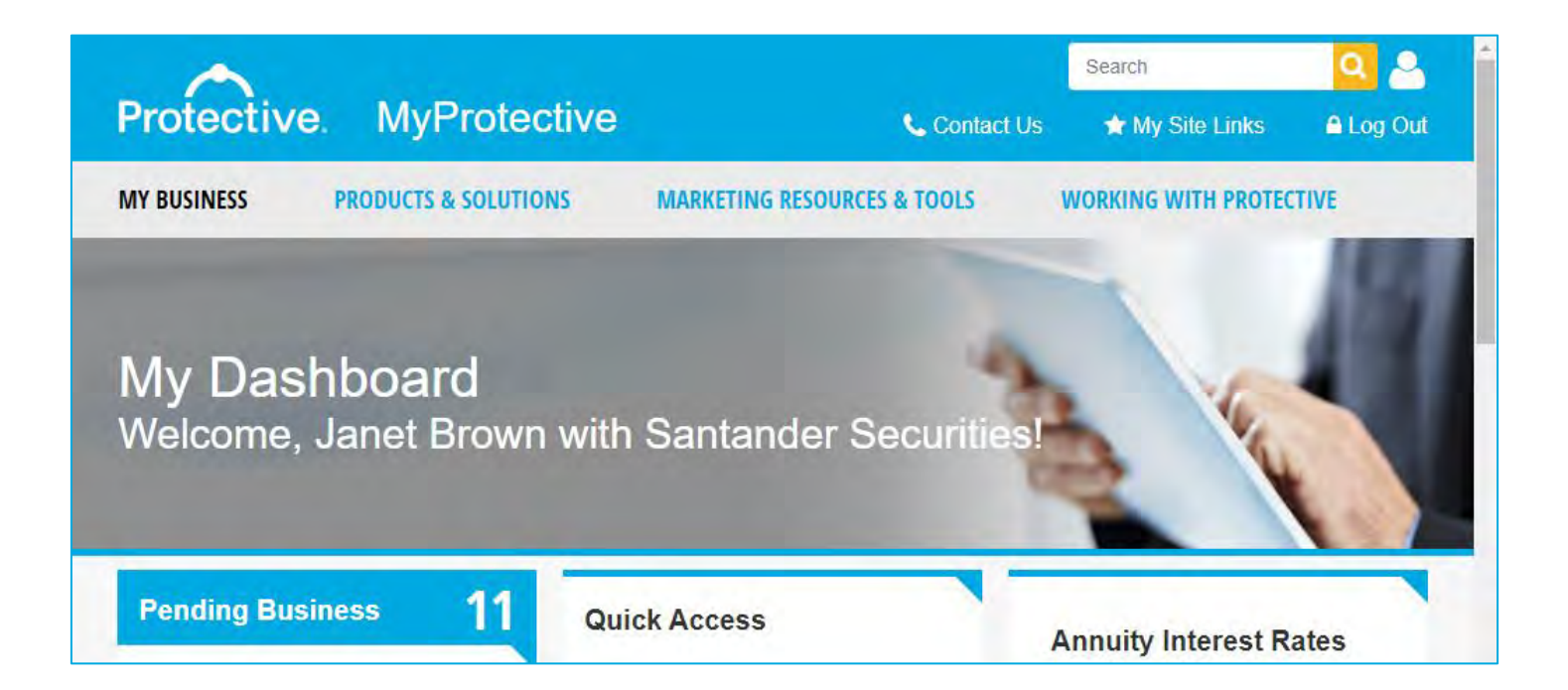

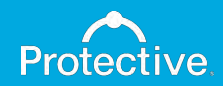